**RUBEZH** 

**ООО «Рубеж»**

### **«R3-МС» МОДУЛЬ СОПРЯЖЕНИЯ**

### **Редакция 6 Руководство по эксплуатации ПАСН.423149.131 РЭ**

### **1 Основные сведения об изделии**

1.1 Модуль сопряжения «R3-МС» (далее – МС или модуль) предназначен для работы в адресных системах охранной и пожарной сигнализации с устройствами ППКОПУ «R3-Рубеж-2ОП», «R3-Рубеж-КАУ2», «R3-Рубеж-БИУ», «R3-Рубеж-ПДУ», «R3-Рубеж-ПДУ-ПТ» (далее – приборы) по протоколу R3-Link.

1.2 В зависимости от загруженного программного обеспечения (далее – прошивка) МС может выполнять функции:

– сопряжения приборов с персональным компьютером (далее – ПК) путем преобразования потоков данных от ПК по интерфейсу USB в интерфейс R3-Link и обратно (прошивка «R3-МС», наименование устройства в программном обеспечении (далее – ПО) FireSec – R3-МС);

– организации межсегментного взаимодействия между приборами и устройствами в сетях R3-Link и RS-485 системы охранно-пожарной сигнализации «Рубеж» (прошивка «R3-МС», наименование устройства в ПО FireSec – R3-МС-Ш);

– сбора событий от приборов и доставка их до устройств сторонних производителей: RS-202TD (изготовитель Альтоника СБ), Союз GSM (изготовитель C.Nord), ОКО-3-А-ООУ (изготовитель ОКО-НТЦ) (прошивка «R3-МС-3», устройство в ПО FireSec – R3-МС-3);

– интеграции приборов в объектовое оборудование сторонних производителей с помощью интерфейса Modbus (прошивка «R3-МС-КП», наименование устройства в ПО FireSec – R3-МС-КП).

1.3 Актуальные прошивки для МС находятся в системной папке ПО FireSec.

ВНИМАНИЕ! МС ПОСТАВЛЯЕТСЯ С ЗАВОДСКОЙ ПРОШИВКОЙ «R3-МС».

1.4 МС маркирован товарным знаком по свидетельству № 577512 (RUBEZH).

### **2 Основные технические данные**

При настройке МС питание осуществляется от ПК по USB-кабелю. 2.1 Питание МС осуществляется от USB-порта или внешнего источника постоянного тока напряжением (10,2 – 14,4) В или (20,4 – 28,8) В, в качестве которого рекомендовано применение источника вторичного электропитания резервированного ИВЭПР 12 или ИВЭПР 24 марки РУБЕЖ.

2.2 Максимальный потребляемый ток в дежурном режиме при номинальном напряжении питания:

– 12 В – не более 0,2 А;

– 24 В – не более 0,1 А.

2.3 Количество портов для подключения интерфейсов:

– R3-Link, с гальванической развязкой – 1 (PORT IN, PORT OUT);

– RS-485, с гальванической развязкой – 1;

 $-$  RS-232 – 1;

 $-TTL-1;$ 

– USB – 1. Тип кабеля интерфейса USB – USB 2.0 A-B SHIELDED HIGH SPEED CABLE.

2.4 Суммарное количество приборов, блоков индикации, пультов управления и модулей сопряжения, подключаемых к одному ПК по всем интерфейсам R3-Link, – не более 60.

2.5 Длина кабеля между соседними устройствами интерфейса R3-Link – не более 1 км.

Длина кабеля интерфейса R3-Link при объединении устройств в сеть – не более 10 км.

2.6 Длина интерфейсных кабелей:

– RS-485 – не более 1000 м;

– RS-232 – не более 10 м (для скорости 9600 кб/с);

 $-TTL$  – не более 3 м;

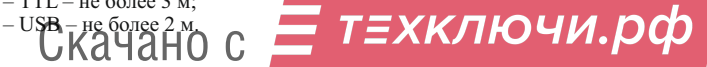

2.7 Время технической готовности МС к работе после включения питания – не более 5 с.

2.8 Степень защиты, обеспечиваемая оболочкой МС, – IP20 по ГОСТ 14254-2015, при условии монтажа МС на стене – IP30.

2.9 Габаритные размеры ( $B \times III \times \Gamma$ ) – не более (108  $\times$  170  $\times$  42) мм.

2.10 Масса – не более 0.2 кг.

2.11 Средняя наработка до отказа – не менее 60000 ч.

2.12 Вероятность безотказной работы за 1000 ч – не менее 0,98.

2.13 Средний срок службы МС – 10 лет.

2.14 МС рассчитан на непрерывную эксплуатацию в закрытых помещениях при температуре окружающей среды от 0 °С до плюс 55 °С и максимальной относительной влажности воздуха (93 ± 2) %, без образования конденсата.

### **3 Указания мер безопасности**

3.1 По способу защиты от поражения электрическим током МС соответствует классу III по ГОСТ 12.2.007.0-75.

3.2 Конструкция МС удовлетворяет требованиям электро- и пожарной безопасности по ГОСТ 12.2.007.0-75 и ГОСТ 12.1.004-91.

3.3 При нормальном и аварийном режимах работы МС ни один из элементов его конструкции не превышает допустимых значений температуры, установленных ГОСТ Р МЭК 60065-2002.

### **4 Устройство и принцип работы**

4.1 МС конструктивно выполнен в пластмассовом корпусе, внутри которого размещается плата с электронными компонентами.

4.2 Внешний вид МС приведен на рисунке 4.1.

4.3 Под крышкой МС на плате расположены:

– кнопка возврата к заводским установкам (S1). Функции:

а) при удержании кнопки в течение не менее 10 с в нажатом состоянии сбрасываются настройки до начальных и происходит перезапуск устройства;

б) подключение МС кабелем USB к ПК (включении питания) при удерживаемой кнопке S1 переводит МС в загрузчик;

 $-$  USB-разъем, обеспечивающий связь с ПК $\cdot$ 

– клеммные колодки, обеспечивающие соединение с проводами сечением от 0,35 до 1,5 мм<sup>2</sup>;

– разъемы интерфейса R3-Link;

– датчик вскрытия корпуса устройства;

– светодиодные индикаторы ПИТАНИЕ, R3-Link, USB.

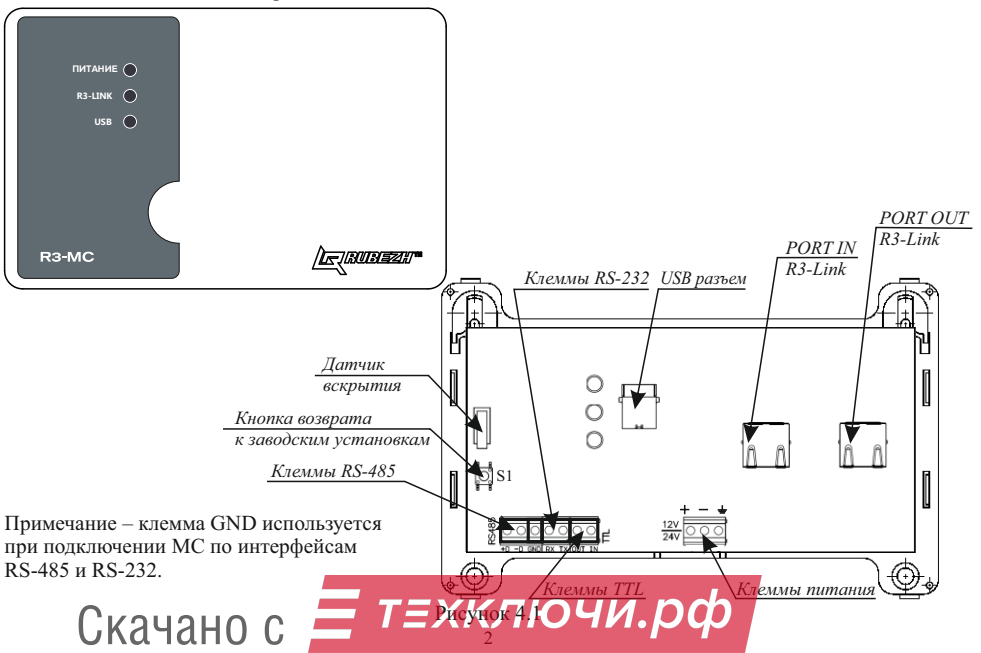

4.4 Контроль работоспособности МС осуществляется по наличию и характеру свечения индикаторов (таблица 4.1).

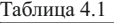

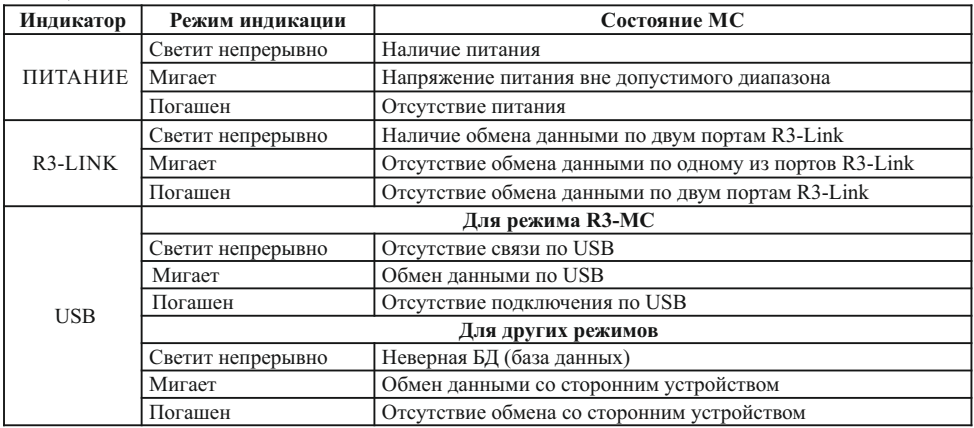

### **5 Размещение, порядок установки и подготовка к работе**

5.1 При размещении и эксплуатации МС необходимо руководствоваться действующими нормативными документами.

5.2 При получении МС необходимо:

– вскрыть упаковку;

– проверить комплектность согласно этикетке;

– проверить дату выпуска;

– произвести внешний осмотр МС, убедиться в отсутствии видимых механических повреждений (трещин, сколов, вмятин и т. д.).

5.3 Если МС находился в условиях отрицательных температур, то перед включением его необходимо выдержать не менее четырех часов в упаковке при комнатной температуре для предотвращения конденсации влаги внутри корпуса.

5.4 МС следует устанавливать на стенах, перегородках и конструкциях, изготовленных из негорючих материалов или на DIN-рейку.

5.5 Порядок установки МС:

– открыть крышку МС, нажав на верхние или нижние защелки замков;

а) при установке на стену, перегородку и конструкцию:

– разметить и просверлить на месте установки два отверстия под шуруп диаметром 4 мм. Установочные размеры приведены на рисунке 5.1,

– установить основание на два шурупа и закрепить третьим шурупом через одно из нижних отверстий основания (просверлив отверстие по месту);

б) при установке на DIN-рейку:

– в направляющие основания вставить фиксатор, входящий в комплектность, как показано на рисунке 5.2;

– навесить верхними выступами основания на верхнюю грань DIN-рейки, а затем сдвинуть фиксатор вверх до характерного щелчка. Ход фиксатора примерно 2 мм;

в) подключить провода к необходимым клеммам и разъемам (рисунок 4.1).

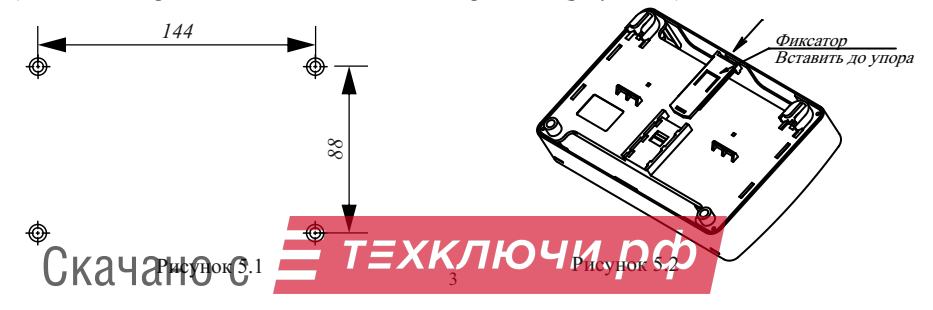

5.6 Для сетей R3-Link рекомендуется использовать огнестойкие экранированные кабели, например: ParLan F/UTPCat5e PVCLS нг(А)-FRLSLTx 2×2×0,52; ParLan F/UTPCat5e ZH нг(А)-FRHF 2×2×0,52; ParLan F/UTPCat5e PVCLS нг(А)-FRLS 2×2×0,52.

5.7 Пример схемы соединения МС с прибором ППКПУ «R3-Рубеж-2ОП» и другими устройствами в сети R3-Link показан на рисунке 5.3.

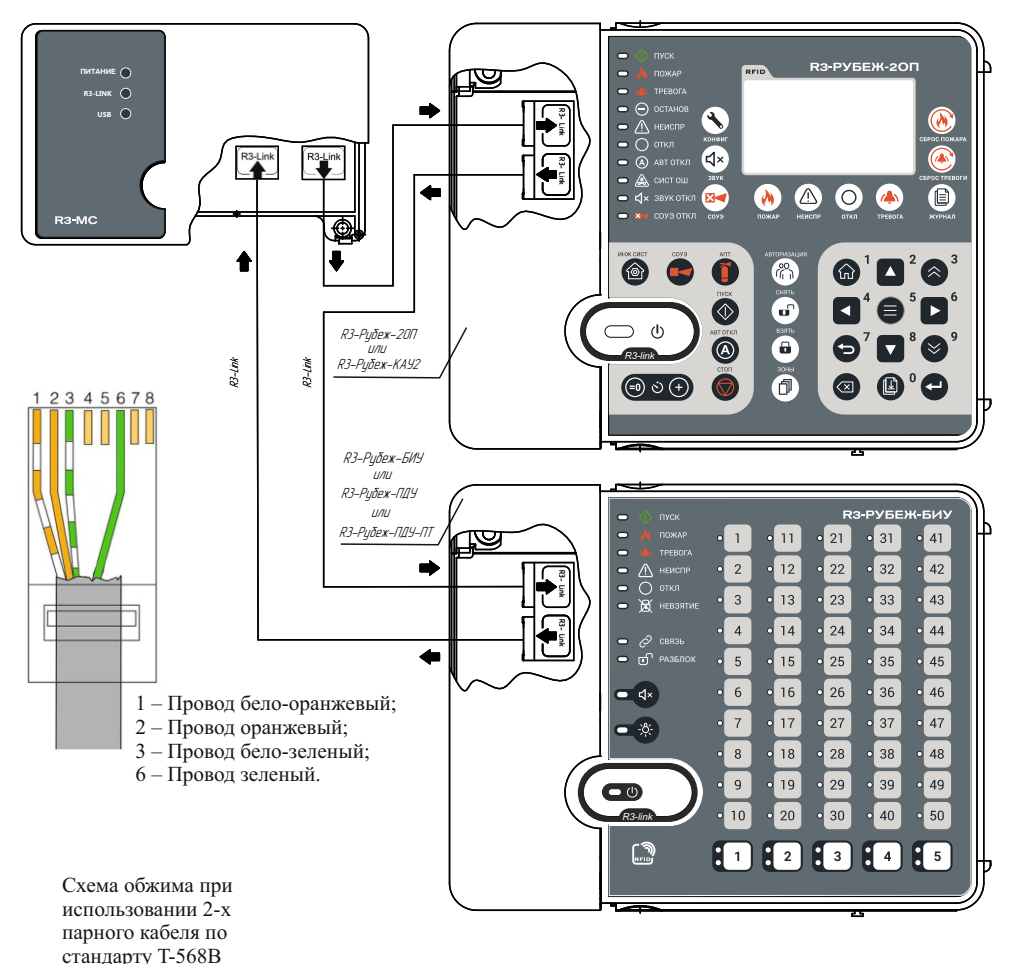

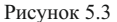

5.8 При проведении ремонтных работ в помещении, где установлен МС, должна быть обеспечена его защита от механических повреждений и от попадания внутрь строительных материалов, пыли, влаги.

5.9 Для удобства пусконаладочных работ на разъемах R3-Link IN и R3-Link OUT размещены по два индикатора (рисунок 5.4). По их состоянию можно оценить состояние линии между двумя соседними приборами (таблица 5.1).

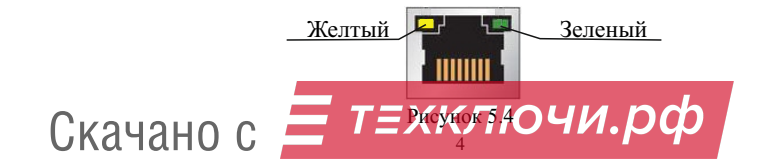

Таблица 5.1

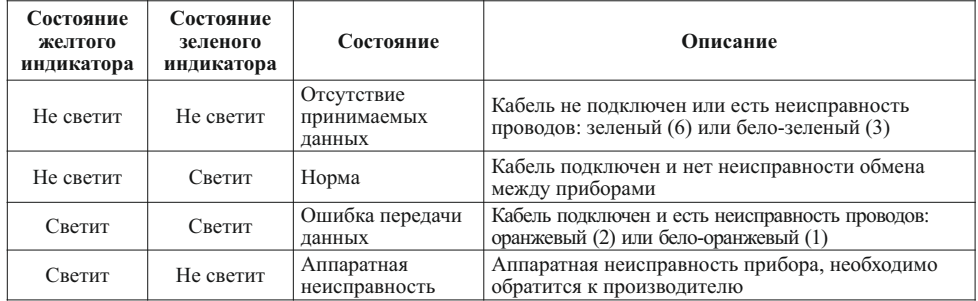

## **6 Обновление встроенного ПО**

6.1 Для реализации различных функций МС (различных режимов работы модуля) предусмотрена возможность обновления и замены прошивки (перепрошивки) силами пользователя с помощью приложения «Администратор» ПО FireSec. Система должна быть сконфигурирована, и в конфигурации должны присутствовать устройства с которыми будет вестись работа (устройство с исходной прошивкой и устройство с новой прошивкой). Перепрошивка производится через порт USB, а обновление сконфигурированного и подключенного модуля может производиться по каналу R-Link.

6.2 Возможные варианты перепрошивки:

1) обновление версии прошивки (например, с «R3 MC» версия 1.0 на «R3 MC» версия 1.1)

2) смена прошивки с изменением режима работы (например, с «R3\_МС» на «R3\_МС-КП»)

6.2.1 Для обновления / перепрошивки устройства необходимо произвести следующие действия:

а) запустить приложение «Администратор» ПО FireSec;

б) в режиме Рабочая на вкладке Планы выбрать текущее устройство;

ВНИМАНИЕ! СЛЕДУЮЩИЙ ПУНКТ ТОЛЬКО ДЛЯ «R3\_МС»

в) в меню «Действия» выбрать «Перейти в режим обновления ПО» (рисунок 6.1);

ВНИМАНИЕ! ЕСЛИ ПЕРЕХОД В РЕЖИМ ОБНОВЛЕНИЯ БЫЛ ПРОИЗВЕДЕН СЛУЧАЙНО, ТО ВЫХОД ИЗ ЭТОГО РЕЖИМА ВОЗМОЖЕН ТОЛЬКО ПЕРЕЗАГРУЗКОЙ МОДУЛЯ ПО ПИТАНИЮ (ПЕРЕПОДКЛЮЧЕНИЕМ КАБЕЛЯ USB).

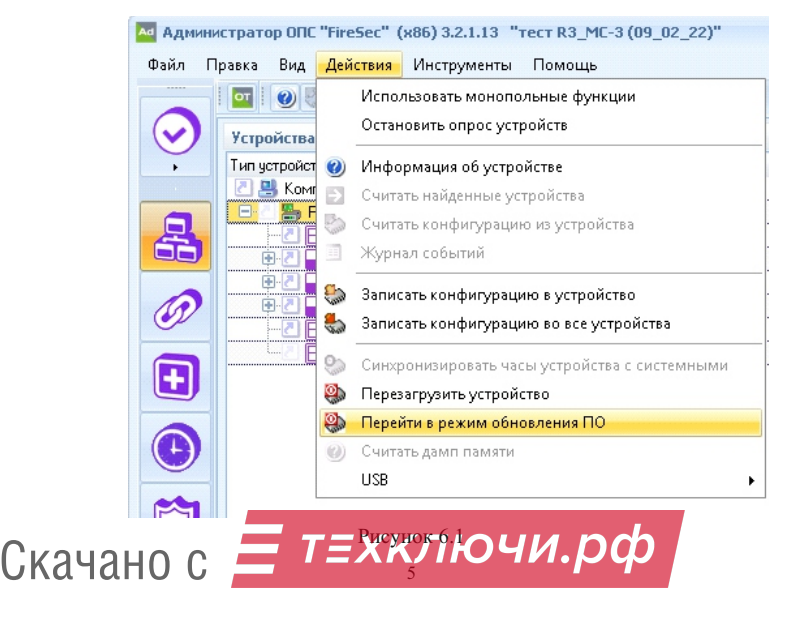

г) в меню «Действия» выбрать USB, далее выбрать «Обновление ПО» (рисунок 6.2). Если устройство сконфигурированно и подключено в систему, то также возможно в меню «Действия» выбрать «Обновление ПО».

д) выбрать файл с требуемой новый прошивкой. Наблюдать за ходом обновления прошивки.

ВНИМАНИЕ! ПО ОКОНЧАНИЮ ПЕРЕПРОШИВКИ В «ОЧЕРЕДИ СЕРВЕРА» БУДЕТ СООБЩЕНИЕ О ПОТЕРЕ СВЯЗИ С УСТРОЙСТВОМ. НЕОБХОДИМО ВЫБРАТЬ И ПРОВЕРИТЬ СОСТОЯНИЕ НОВОГО УСТРОЙСТВА

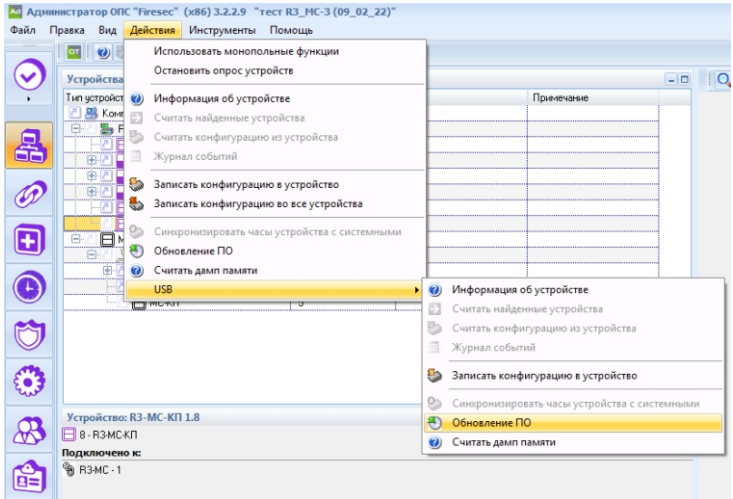

Рисунок 6.2

Для проверки состояния модуля необходимо выбрать вновь прошитое устройство и в меню «Действия» выбрать USB, далее выбрать «Информация об устройстве» (рисунок 6.3). Если прошивалась «R3 MC», то необходимо выбрать «Действия» => «Информация об устройстве».

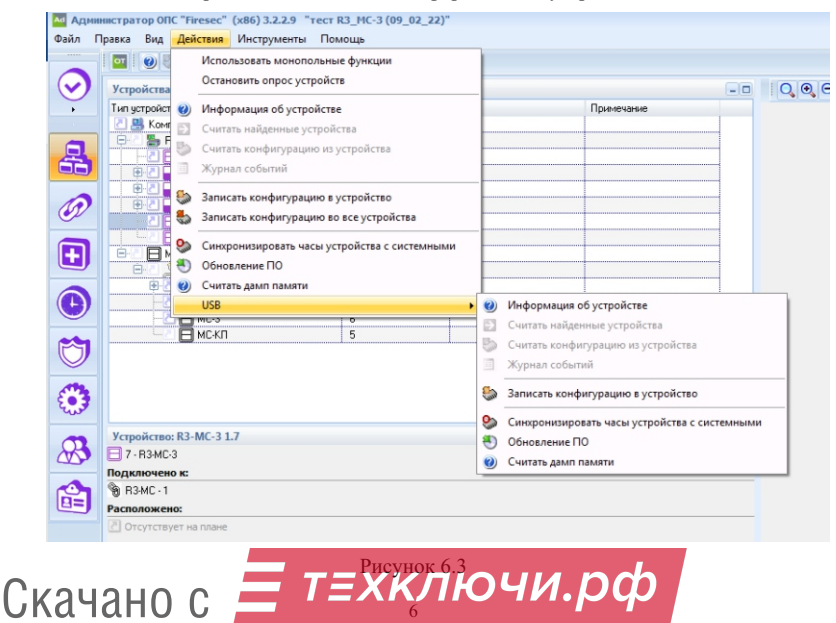

## **7 Режим R3-МС**

7.1 Для сопряжения приборов с персональным компьютером, МС с заводской прошивкой «R3\_МС» подключается к USB-разъёму ПК при помощи экранированного кабеля с разъемами USB-A – USB-B с ферритовыми кольцами. Рекомендуется применять кабель длиной не более 2 м.

7.2 При подключении к ПК с операционной системой семейства Windows, устройство опознаётся как RNDIS (сетевая карта) (рисунок 7.1).

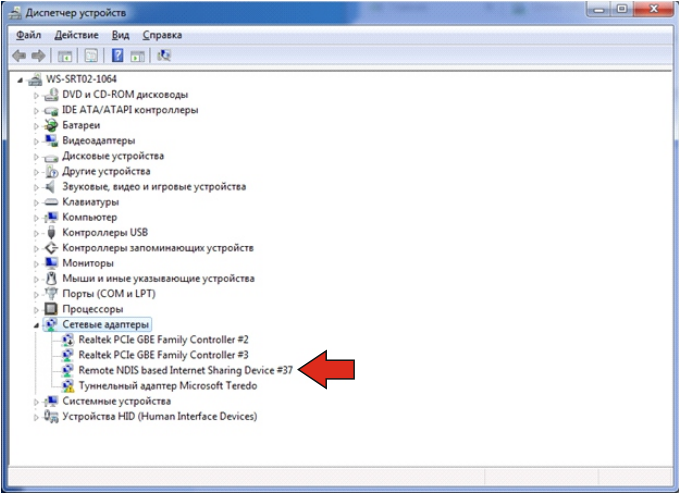

Рисунок 7.1

При этом на ПК появляется дополнительное подключение по локальной сети, состоящее из ПК и МС. В данной сети МС выступает как DHCP-сервер, присваивающий ПК и МС заданные в настройках IPадреса.

Актуальные IP-адреса можно узнать, открыв сведения о данном сетевом подключении (рисунок 7.2). В данном примере ПК имеет адрес 192.168.7.2, MC имеет адрес 192.168.7.1.

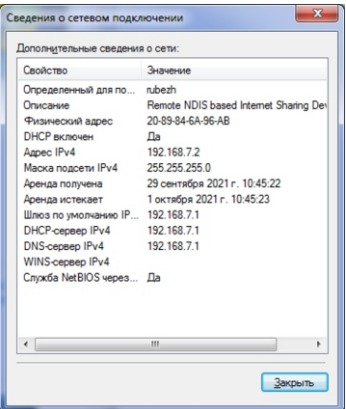

Рисунок 7.2

7.3 Для изменения настроек модуля необходимо открыть любой web-браузер и в адресной строке задать адрес, соответствующий модулю. Также в адресной строке можно использовать доменное имя, соответствующее модулю (заданное в настройках или из заводских настроек – mc.rubezh.int). При использовании доменного имени прокси-серверы и VPN должны быть отключены.

7

В окне браузера открывается web-интерфейс R3-MC, отображающий его текущие настройки, состояние соединения с ПК, а также позволяющий задать новые настройки (рисунок 7.3).

Скачано с

| <b>E RUBE47</b>   | $MC-1$                     |                               |                      |
|-------------------|----------------------------|-------------------------------|----------------------|
|                   |                            |                               |                      |
| Сетевые настройки |                            | Параметры в памяти устройства | Изменяемые параметры |
|                   | Имя устройства (хоста)     | mc.rubezh.int                 | mc.rubezh.int        |
|                   | <b>IP</b> адрес устройства | 192.168.7.1                   | 192.168.7.1          |
|                   | <b>IP</b> адрес компьютера | 192.168.7.2                   | 192.168.7.2          |
|                   | Маска подсети              | 255.255.255.0                 | 255.255.255.0        |
|                   | Порт                       | 51000                         | 51000                |
|                   |                            |                               | Сохранить настройки  |

Рисунок 7.3

R3-МС имеет следующие настройки:

Имя устройства – доменное имя, используемое для открытия web-интерфейса вместо IP-адреса (помимо заданного всегда доступно имя из заводских настроек – mc.rubezh.int).

IP-адрес устройства – IP-адрес, который модуль будет иметь в локальной сети R3-МС – ПК (заводские настройки – 192.168.7.1).

Маска подсети – маска подсети локальной сети R3-МС – ПК (заводские настройки – 255.255.255.0). IP-адрес компьютера – IP-адрес ПК в локальной сети R3-МС – ПК (заводские настройки – 192.168.7.2).

Порт – номер порта (заводские настройки – 51000), используемый для подключения к R3-МС специализированного программного обеспечения (например ПО FireSec).

После изменения параметров требуется нажать кнопку «Сохранить настройки» для того, чтобы параметры вступили в силу.

# **8 Режим R3-МС-КП**

Модуль в режиме конвертора протокола (R3-МС-КП) предназначен для интеграции системы охраннопожарной сигнализации «Рубеж» в объектовое оборудование сторонних разработчиков с помощью интерфейса Modbus.

- 8.1 Параметры работы интерфейса Modbus (клемма «RS-485»):
- тип интерфейса RS-485;
- тип протокола Modbus-RTU;
- скорость передачи, выбираемая из ряда 9600, 19200, 38400, 57600, 115200 бит/с;
- контроль четности, выбираемый из ряда нет, четность, нечетность;
- количество стоповых бит 1 или 2, с контролем или без контроля четности;
- максимальная длина пакета 256 байт;
- диапазон адресов R3-МС-КП от 1 до 247.

8.2 База данных R3-МС-КП поддерживает максимально:

– исполнительных устройств (далее – ИУ) – 512;

 $-3$ <sub>OH</sub> $-2048$ ;

- приборов 60.
- 8.3 ИУ системы, управляемые с помощью R3-МС-КП по интерфейсу Modbus:

– модуль автоматики пожаротушения МПТ-1-R3;

– модуль речевого оповещения МРО-2М -R3;

- релейные модули РМ-1-R3, РМ-4-R3;
- модули релейные (с контролем целостности линии) РМ-1К-R3, РМ-4К-R3;
- модуль автоматики дымоудаления МДУ-1-R3, МДУ-1С-R3.

8.4 Зоны управляемые с помощью МС-КП по интерфейсу Modbus:

- охранные;
- пожарные.

8.5 При использовании интерфейса Modbus в качестве шлюза между системой «Рубеж» и Modbusсистемой, R3-МС-КП работает как ведомый (Modbus-Slave), отвечая на запросы ведущего (Modbus-Master). К одному устройству Modbus-Master (стороннее оборудование) может быть подключено несколько устройств Modbus-Slave (R3-МС-КП), каждое из которых имеет уникальный адрес в диапазоне от 1 до 247 на интерфейсе Modbus. Общий формат пакета данных приведен в таблице 8.1. Таблица 8.1

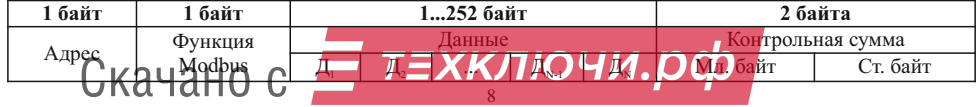

Минимальная длина пакета – 5 байт.

Максимальная длина пакета – 256 байт.

Признаком конца пакета является пауза, более или равная времени передачи 3,5 байт, согласно выбранной скорости передачи.

Таблица 8.2 8.6 Перечень функций протокола Modbus-RTU, поддерживаемых R3-МС-КП, приведен в таблице 8.2.

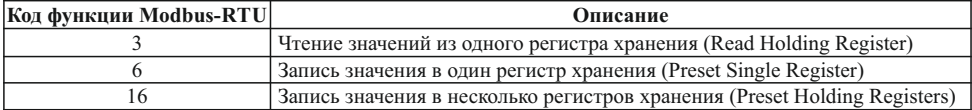

Возвращаемая от R3-МС-КП информация соответствует описанию из таблицы 8.10. В случае неудачного выполнения функции, R3-МС-КП возвращает ответ с кодом ошибки (таблица 8.3). Таблица 8.3

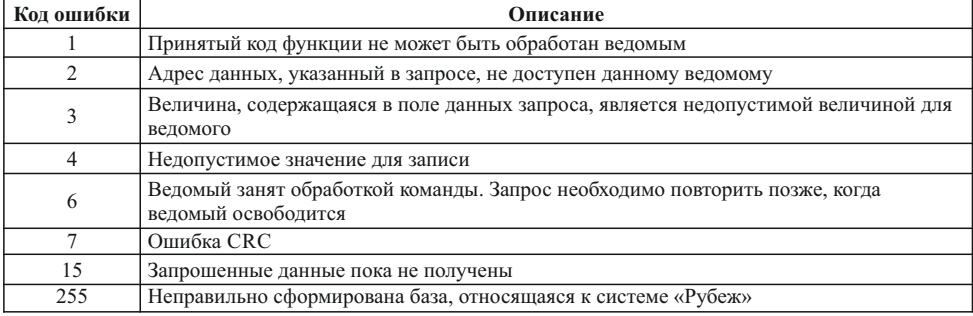

Коды ошибок передаются в младшем байте, а в старшем байте передается «1», поэтому значения регистров с ошибками будут больше на 256 (256 + код ошибки). Обработка нескольких ошибок за один раз не предусмотрена.

8.7 В зависимости от вида данных, которые Modbus-Master желает получить, требуется один или два сеанса «запрос-ответ» с R3-МС-КП. Данные, которые R3-МС-КП уже имеет в своей памяти, Modbus-Master получает за один сеанс «запрос-ответ». К таким данным относятся:

– количество ИУ, зон, приборов записанной конфигурации;

- версия R3-МС-КП;
- состояния ИУ, зон и приборов.

Считать данные можно по адресам, представленным в таблице 8.4.

Таблица 8.4

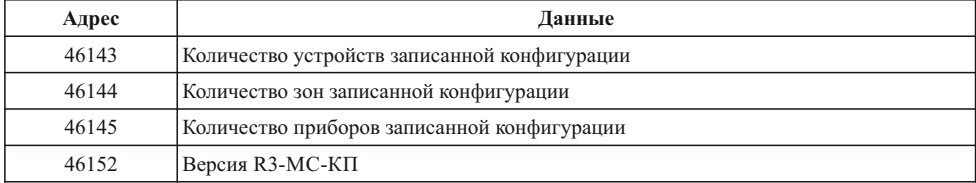

Формат команд представлен в таблицах 8.1 и 8.10.

Максимальное время ответа от R3-MC-КП - 3 с.

Считать состояния ИУ, зон и приборов можно по адресам, представленным в таблице 8.5.

Таблица 8.5

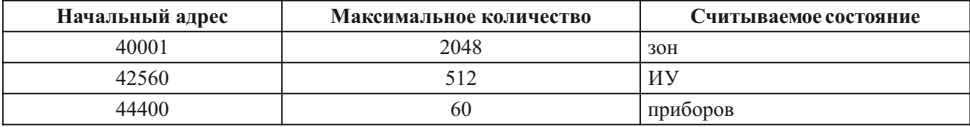

Расположение исполнительных устройств, зон и приборов определяется системой «Рубеж». Возвращаемые коды на запрос о состояниях ИУ, прибора, охранной и пожарной зон, приведены в таблица ${\rm \bf C}$ КАЧАНО С

9

Таблица 8.6

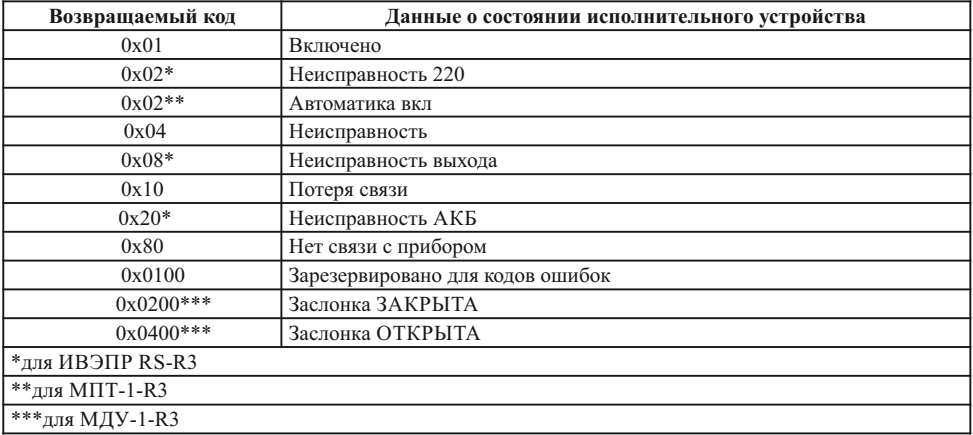

# Таблица 8.7

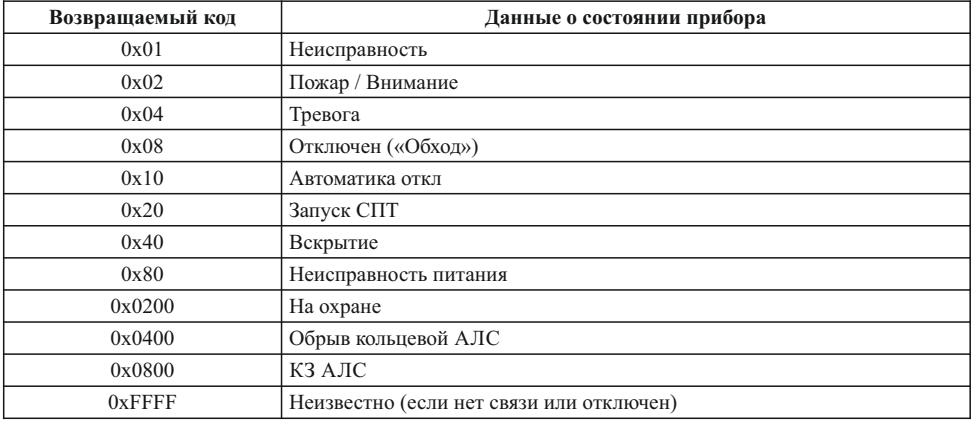

Таблица 8.8

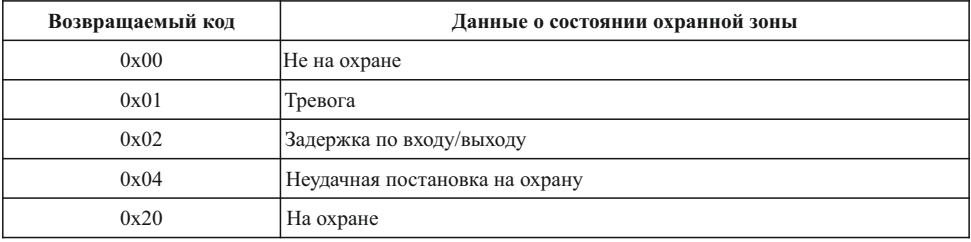

Таблица 8.9

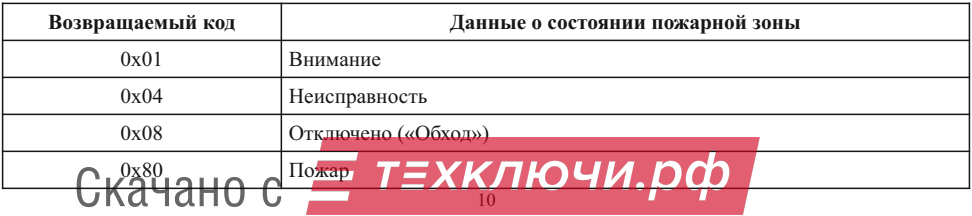

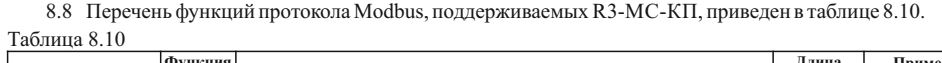

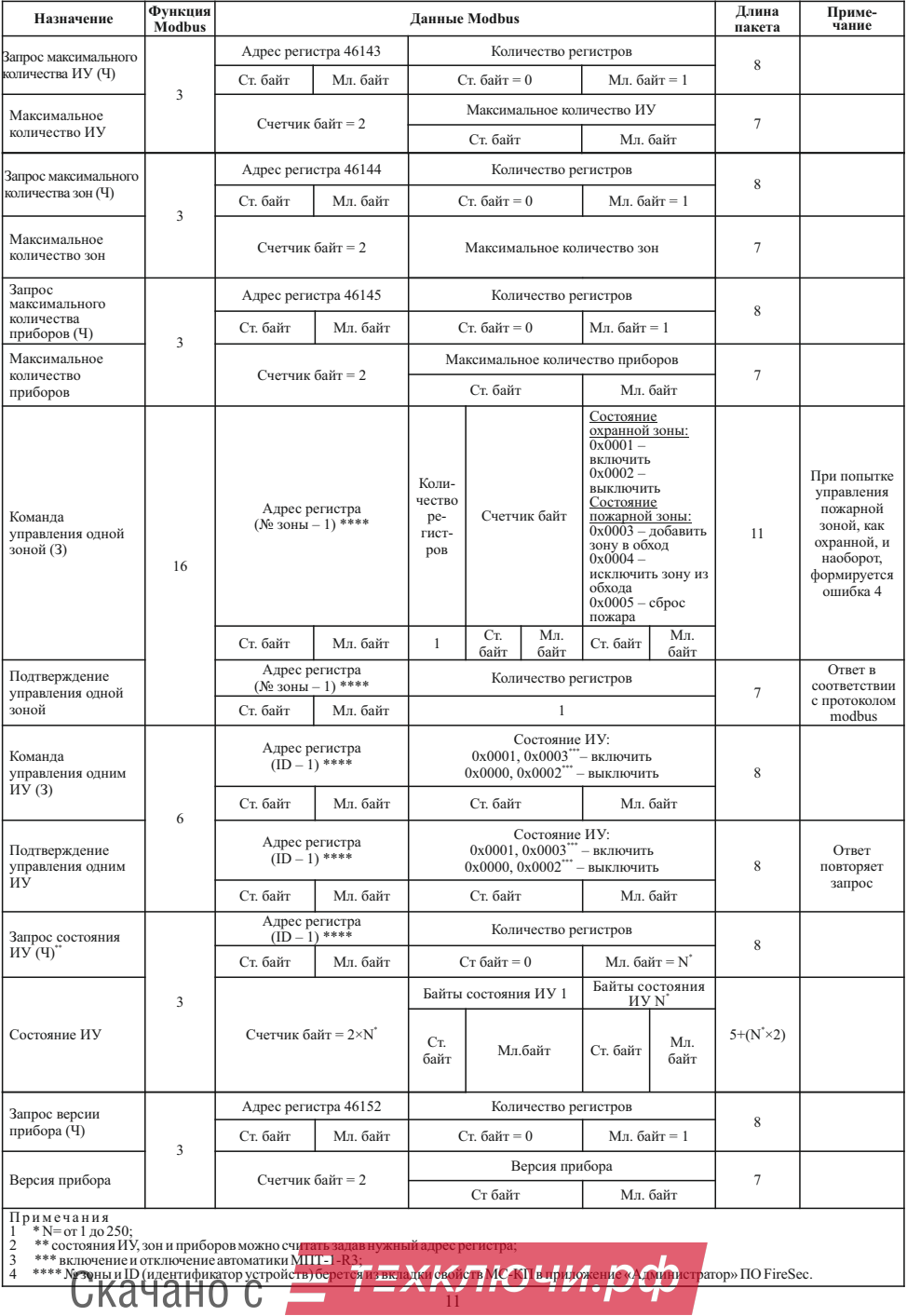

11

### 8.9 Кофигурирование R3-МС-КП

Конфигурирование R3-МС-КП производится с помощью ПО FireSec (база контролируемых ИУ, зон и приборов должна быть предварительно сформирована).

Начальное конфигурирование R3-МС-КП производится только по USB-интерфейсу в следующем порядке:

– подключить модуль по USB-интерфейсу (источник питания необязателен) к ПК с установленным ПО FireSec.

– в дизайнере проекта в списке устройств к используемому каналу обмена (модуль сопряжения R3- МС) подключить R3-МС-КП и, нажав правую кнопку мыши, выбрать функцию «Свойства».

– с помощью открывшегося окна «Настройка свойств» создать базу R3-МС-КП содержащую ИУ, зоны, приборы, с которых в дальнейшем будет происходить считывание данных и управление ИУ по протоколу Modbus-RTU (рисунок 8.1).

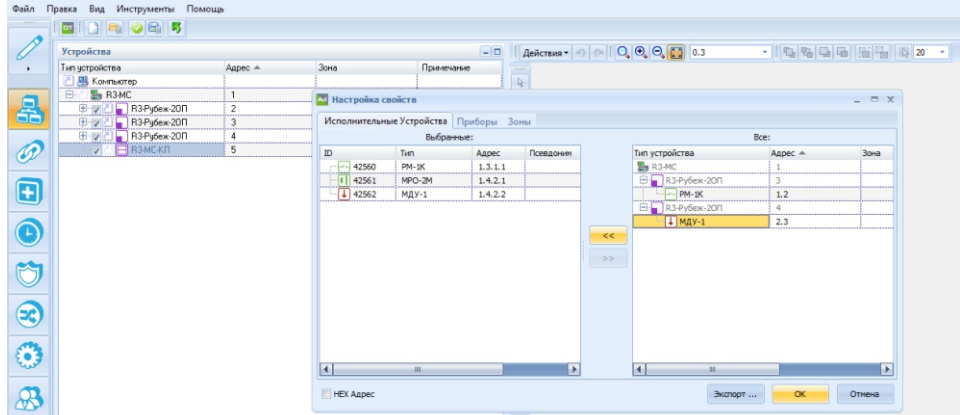

Рисунок 8.1

– в дереве устройств ПО FireSec (рисунок 8.2), выделив R3-МС-КП, перейти в поле «Устройство: МС-КП», где из предлагаемых значений выбрать «Скорость» (скорость обмена по каналу Modbus), «Стоповые биты», проверку на «Четность» и задать с помощью клавиатуры «Адрес Modbus» (от 1 до 247).

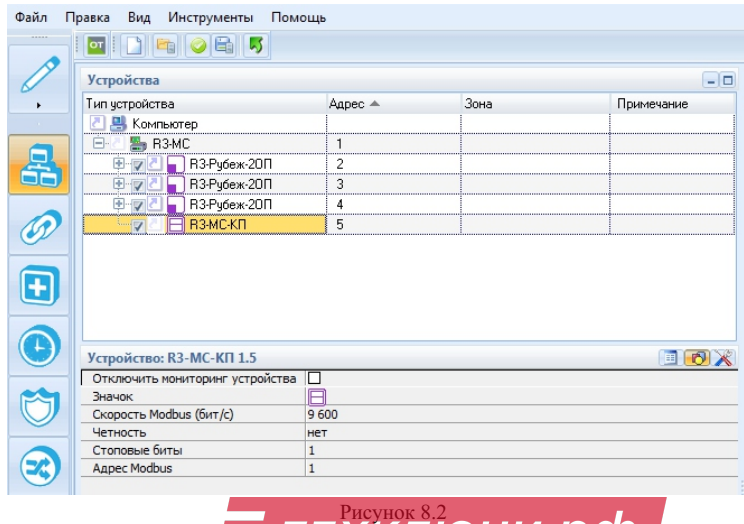

Скачано с **= T=XK** 

# **9 Режим R3-МС-3**

9.1 В режиме работы R3-МС-3 (прошивка «R3\_МС-3») модуль производит сбор событий от приборов и доставку их до устройств сторонних производителей: RS-202TD (изготовитель Альтоника СБ), Союз GSM (изготовитель C.Nord), ОКО-3-А-ООУ (изготовитель ОКО-НТЦ) (таблица 9.1). Схемы подключения МС с устройствами сторонних производителей показана на рисунке 9.1.

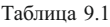

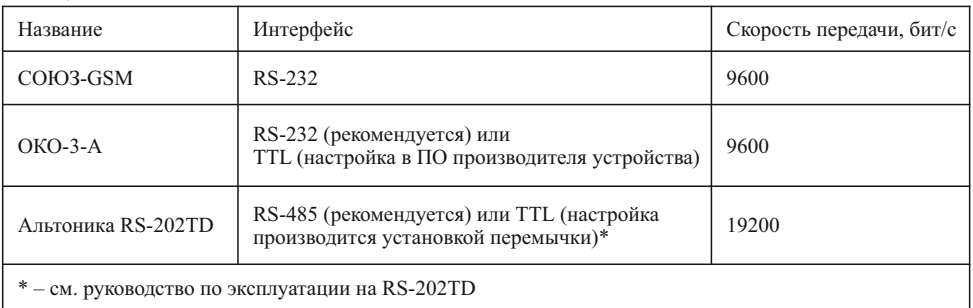

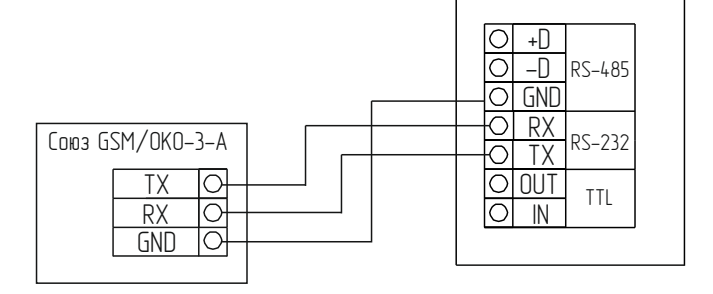

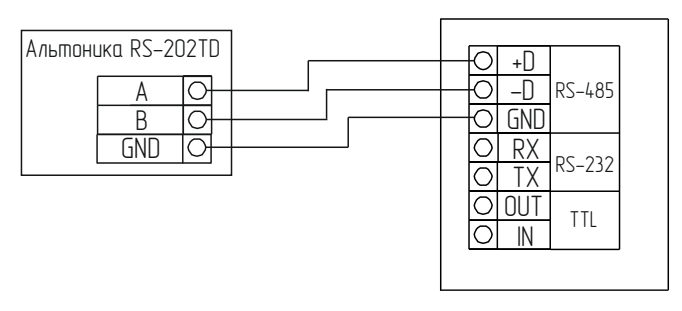

Рисунок 9.1

9.2 Модуль запрашивает у приборов (пункт 1.1) информацию о событиях и доставляет ее до передатчика в формате Contact ID (таблица 9.2). События системы, запрашиваемые R3-МС-3, записываются в специальный журнал, откуда передаются по требуемому формату на сторонние устройства, по мере установления связи. Емкость журнала – 150 извещений. Запись осуществляется в кольцевой буфер, например, 151 событие стирает 1 событие и т. д.

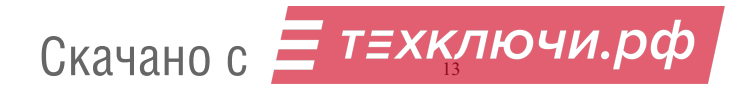

9.3 Формат передаваемого сообщения:

PXEEERRZZZCC<CR><LF>

(всего 14 байт)

P – буква «P» = 0х50: Флаг начала телеграммы

X – тип телеграммы:

4 – Нарушение/Снят

8 – Восстановление/Взят

 $1 - Tecr$ 

EEE – код события Contact ID: три десятичные цифры (таблица 9.1)

RR – номер раздела: 00-99

ZZZ – номер устройства или пользователя: 000-999

CC – контрольная сумма: вычисляется по байтам передаваемых символов PXEEERRZZZ путем операции xor (исключающее ИЛИ), затем полученный байт преобразуется в два шестнадцатеричных символа CC, возможные значения 00-FF

 $\langle CR \rangle$  «возврат каретки» = 0x0D

 $\langle LF \rangle$  «перевод строки» = 0x0A

9.4 Описание работы модуля

9.4.1 При конфигурировании R3-МС-3 создаются разделы, в которые объединяются несколько зон. Разделы могут состоять или из охранных зон, или из пожарных. При управлении с помощью прибора и ПО FireSec, без авторизации, номер пользователя будет равен 0.

9.4.2 Формат передачи посылок от охранного раздела

а) Передача сообщения «постановка раздела на охрану» отправляется только если все зоны этого раздела находятся на охране (номер раздела + номер пользователя (который последним произвел постановку)).

б) Раздел снят с охраны, если хотя бы одна зона снята (номер раздела + номер пользователя (который последним произвел снятие)).

в) Тревога передается от каждого устройства (номер раздела + номер устройства), если раздел находится на охране. Например, в разделе 10 зон. Предположим 5 из них поставили на охрану и в одной сработала тревога. Эта тревога не будет передана. Далее, когда все оставшиеся зоны поставили на охрану и раздел встал на охрану, будет считаться что в разделе нет тревоги, до тех пор пока не придёт новая тревога от нового датчика.

9.4.3 Формат передачи посылок от пожарного раздела

а) Происходит передача каждого нового пожара от датчика (RR номер раздела + ZZZ адрес устройства).

б) Сброс пожара в разделе происходит, когда сбрасывают последнюю зону с пожаром (номер раздела + номер пользователя, равный 0).

9.4.4 Передача состояния прибора (номер раздела + номер устройства, равный 0) происходит в следующих случаях:

– обнаружено устройство отсутствующее в базе;

– обновление ПО;

- вскрытие прибора;
- системная неисправность;
- неисправность АЛС;
- авария питания;
- реконфигурация базы.

ВНИМАНИЕ! УСТРОЙСТВО РАБОТАЕТ ТОЛЬКО ПО НОВЫМ СОБЫТИЯМ. ТО ЕСТЬ, ЕСЛИ ДО ВКЛЮЧЕНИЯ ПИТАНИЯ R3-МС-3 В РАЗДЕЛЕ НЕСКОЛЬКО ЗОН ПОСТАВИЛИ НА ОХРАНУ, ТО ПРИ ПОСТАНОВКЕ ОСТАВШИХСЯ ЗОН ИЗ РАЗДЕЛА, РАЗДЕЛ НЕ БУДЕТ ПОСТАВЛЕН НА ОХРАНУ, Т. К. БУДЕТ СЧИТАТЬСЯ, ЧТО НЕ ВСЕ ЗОНЫ НА ОХРАНЕ.

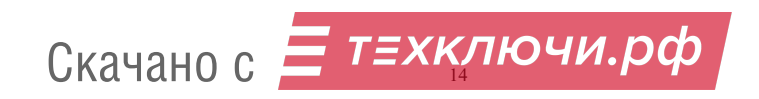

Таблица 9.2

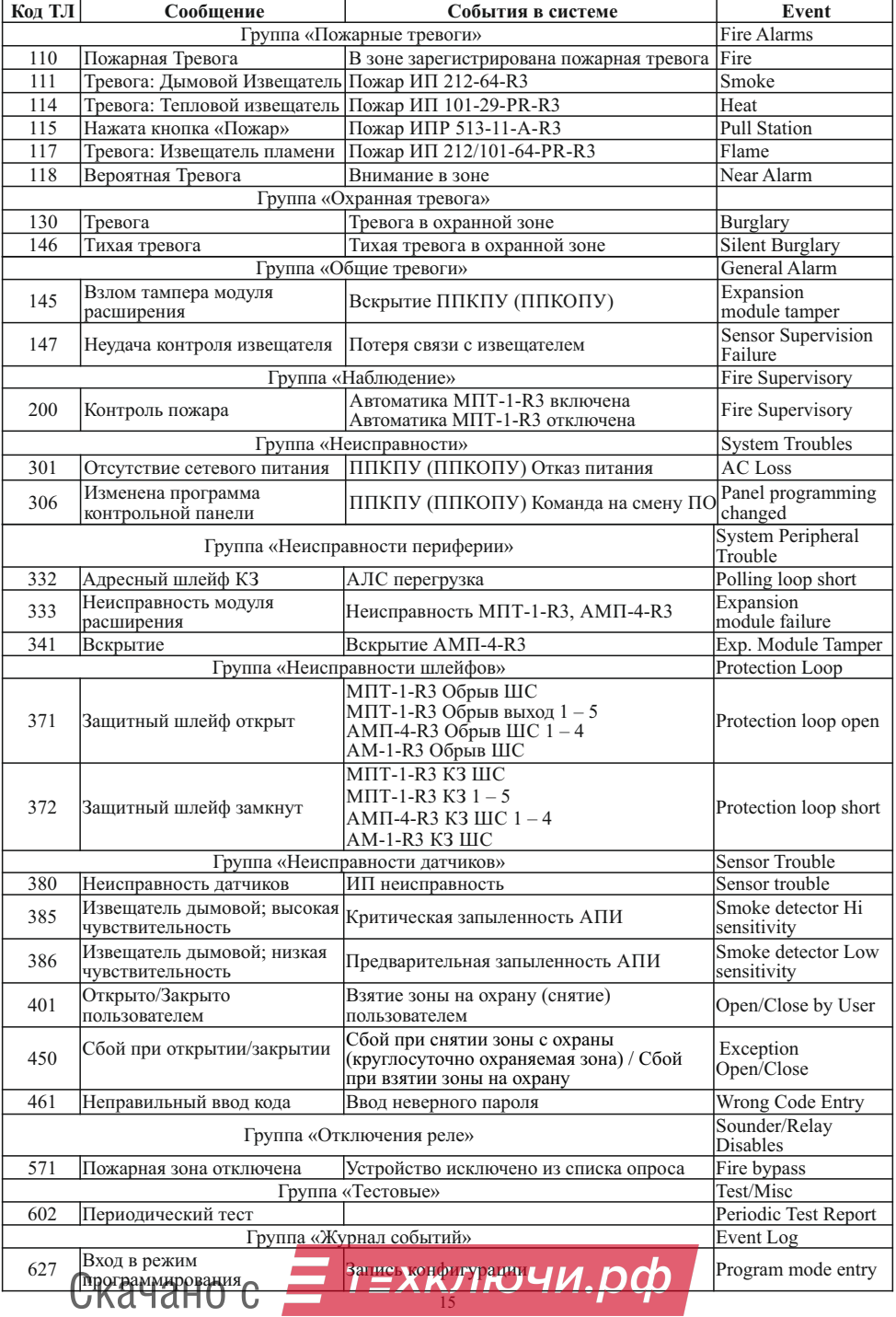

### 9.5 Конфигурирование R3-МС-3

9.5.1 Для работы в системе R3-МС-3 должен быть сконфигурирован. Подробная информация по кофигурированию модуля и формированию баз данных модуля и пользователей представлена в руководстве по эксплуатации на ПО FireSec.

9.5.2 Для первичного конфигурирования R3-МС-3 требуется наличие ПО FireSec и USBподключение. Порядок первичного конфигурирования:

а) подключить модуль к ПК с помощью USB-кабеля;

б) запустить приложение «Администратор» ПО FireSec, открыть дизайнер проекта;

в) в список устройств добавить R3-МС-3;

г) сформировать базу данных модуля в приложении «Администратор» ПО FireSec;

д) по окончании формирования базы данных, выделить R3-МС-3 в списке устройств, открыть меню «Устройство», перейти в подменю «USB», выбрать пункт «Записать конфигурацию в устройство». В появившемся информационном окне отобразится прогресс выполнения операции.

9.5.3 Ограничения системы:

– в одном разделе могут находиться устройства только с одного прибора;

– в разделе запрещено смешивать охранные и пожарные устройства;

– в раздел можно добавлять только устройства, приписанные к зонам;

– для слежения за состоянием прибора необходимо добавить любое устройство в раздел, относящееся к этому прибору;

– максимальное количество приписанных устройств 5000;

– количество разделов Contact ID 99;

– в одном разделе может быть группа зон, до 250 зон одного назначения (пожарные или охранные);

– может быть несколько R3-МС-3 с разными конфигурациями;

– при обновление базы пользователей происходит очистка журнала R3-МС-3;

– при обновлении конфигурации происходит очистка журнала R3-МС-3.

### **10 Режим R3-МС-Ш**

качано

10.1 Режим R3-МС-Ш предназначен для организации межсегментного взаимодействия между приборами и устройствами, находящимися в двух разных системах. При этом он выступает в качестве шлюза между кольцом R3-Link и сетью RS-485 (далее – шлюз или R3-МС-Ш). При помощи шлюза приборы из первой сети могут запускать сценарии второй сети и наоборот.

10.2 Для работы шлюза используется R3-МС с заводской прошивкой «R3\_МС».

10.3 Пример подключения шлюза между сетями показан на рисунке 10.1.

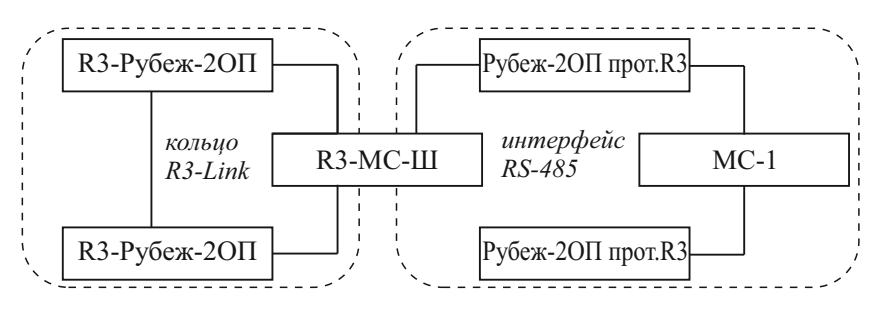

Рисунок 10.1

10.4 R3-МС-Ш содержит пронумерованные направления (1-1000). К каждому направлению можно прикрепить сценарий, который затем будет запущен из другой системы при вызове этого направления. Количество сценариев, запускаемых через шлюз из одной сети в другую от 1 до 1000 в каждом направлении.

При помощи R3-МС-Ш для сети RS-485 реализовано управление сценариями только приборов Рубеж-2ОП прот.R3 и контроллеров Рубеж-КАУ2 прот.R3. При создании конфигурации данной системы R3-МС-Ш подключается к ПК через USB-канал. Пример подключания показан на рисунке 10.2.

**KJIIO** 

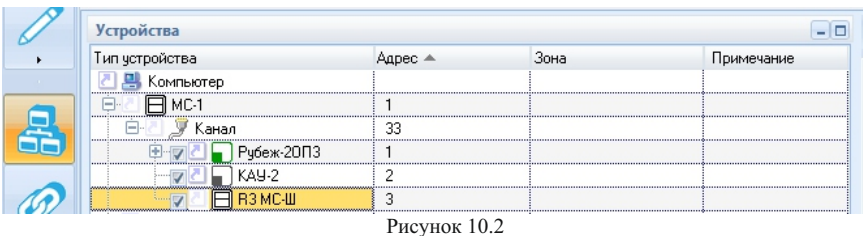

В сети R3-Link R3-МС-Ш отображается как R3-МС и может в полной мере выполнять задачи R3-МС. В этом случае он подключается к ПК через USB-порт напрямую. Пример подключения показан на рисунке 10.3.

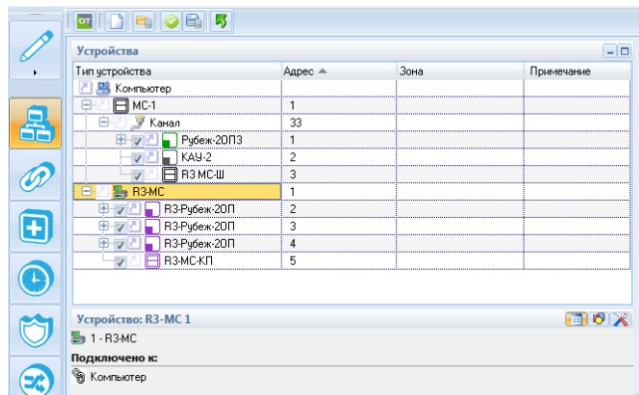

Рисунок 10.3

10.5 Для включения в MC режима R3-МС-Ш необходимо в системе R3-Link перейти на вкладку «Планы», выделить R3-МС в дереве и открыть контекстное меню «Свойства» (рисунок 10.4). В открывшемся меню выбрать режим работы «шлюз». Если в текущий план внесены и система R3-Link, и система RS-485, то необходимо указать «Связанный шлюз» – R3-МС-Ш из системы RS-485. В этом случае адрес и скорость шлюза в системе RS-485 заполнятся автоматически, а также в обеих системах произойдёт связывание вкладок «Входы» и «Выходы» друг с другом (при дальнейших настройках шаги с импортом и экспортом конфигураций сценариев пропускаются).

Если в проекте на планах присутствует только система R3-Link, то необходимо выставить адрес и скорость устройства в системе RS-485.

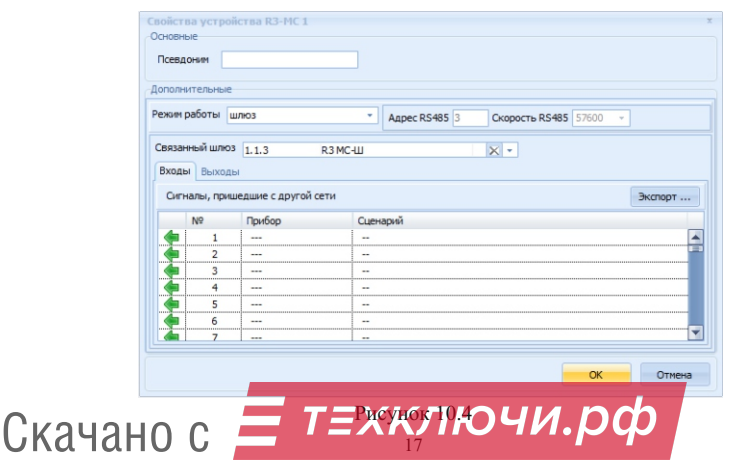

10.6 Чтобы настроить работу R3-МС-Ш для управления системой R3-Link из системы RS-485, необходимо выполнить следующие действия:

а) в системе R3-Link:

– создать список сценариев (допускаются только исполнительные сценарии), которые управляются из второй системы;

– перейти на вкладку «Планы», выделить R3-МС в дереве и открыть контекстное меню «Свойства»;

– в открывшемся окне под закладкой «Входы» привязать добавленные исполнительные сценарии к направлениям R3-МС-Ш. Для этого нужно с помощью двойного щелчка мыши в строке направления открыть окно «Выбор сценария», выделить нужный сценарий и нажать кнопку OК (рисунок 10.5).

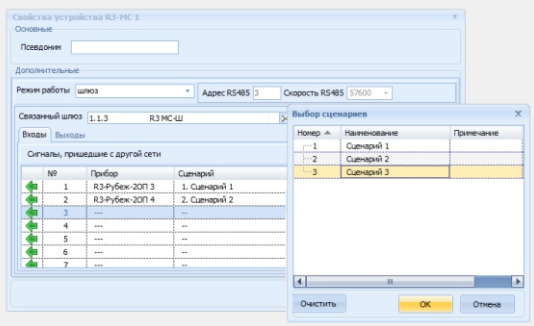

Рисунок 10.5

Под закладкой «Выходы» расположен список сценариев, настроенный для R3-МС-Ш во второй системе. Чтобы его загрузить следует нажать кнопку «Импорт» и загрузить конфигурацию второй системы, в случае если она была экспортирована (нажатием кнопки «Экспорт» на закладке «Входы» во второй системе). Этот список носит информационный характер (рисунок 10.6).

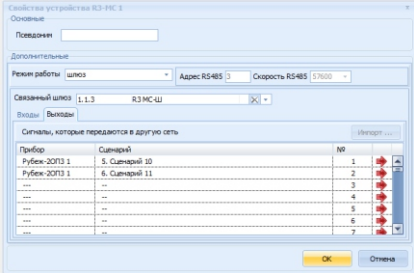

Рисунок 10.6

#### б) в системе RS-485:

– создать расширенный сценарий, включающий нужное направление R3-МС-Ш. Тип и логика включения сценария произвольная.

– в сценарий добавить исполнительный блок, в окне «Настройка сценария» перенести R3-МС-Ш в левое поле (переносим столько раз, сколько направлений необходимо запустить). Пример на рисунке 10.7.

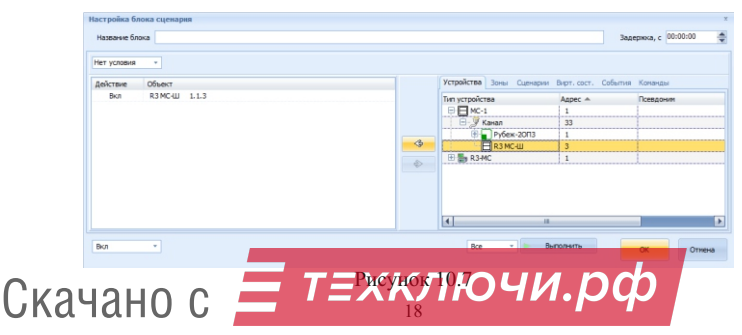

– в поле сценария в столбце «Параметр 1» с помощью двойного щелчка мыши открыть редактирование и ввести номер направления R3-МС-Ш, которое необходимо запустить (запускается исполнительный сценарий, расположенный во вкладке «Выходы» настроек R3-MC-Ш в сети R-485). Пример на рисунке 10.8.

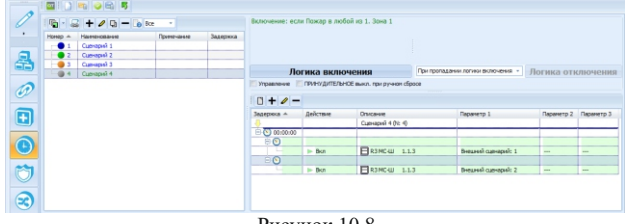

Рисунок 10.8

Таким образом, запускаются те сценарии, которые были привязаны к выбранным направлениям R3- МС в системе R3-Link.

R3-МС-Ш можно настроить и в обратную сторону, чтобы можно было из системы R3-Link управлять сценариями работы системы RS-485. Данная настройка аналогична предыдущей за тем исключением, что окно свойств R3-МС-Ш в системе RS-485 имеет меньше параметров (рисунок 10.9).

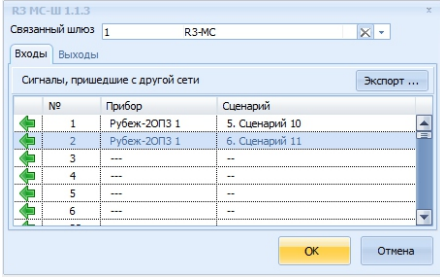

Рисунок 10.9

### **11 Техническое обслуживание**

11.1 Техническое обслуживание должно производиться потребителем. Персонал, необходимый для технического обслуживания МС, должен состоять из специалистов, прошедших специальную подготовку.

11.2 С целью поддержания исправности МС в период эксплуатации необходимо проведение регламентных работ, которые включают в себя периодический (не реже одного раза в полгода) внешний осмотр с удалением пыли мягкой тканью и кисточкой и контроль работоспособности по 4.4.

11.3 При выявлении нарушений в работе МС его направляют в ремонт. Исправность определяется по индикации МС в соответствии с 4.4.

### **12 Транспортирование и хранение**

12.1 МС в транспортной упаковке перевозятся любым видом крытых транспортных средств (в железнодорожных вагонах, закрытых автомашинах, трюмах и отсеках судов, герметизированных отапливаемых отсеках самолетов и т. д.) в соответствии с требованиями действующих нормативных документов.

12.2 Расстановка и крепление в транспортных средствах транспортных упаковок с МС должны обеспечивать их устойчивое положение, исключать возможность смещения упаковок и удары их друг о друга, а также о стенки транспортных средств.

12.3 Условия транспортирования должны соответствовать условиям хранения 5 по ГОСТ 15150-69.

12.4 Хранение МС в транспортной упаковке на складах изготовителя и потребителя должно соответствовать условиям хранения 2 по ГОСТ 15150-69.

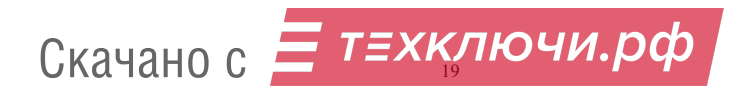

## **13 Утилизация**

13.1 МС не оказывает вредного влияния на окружающую среду, не содержит в своем составе материалов, при утилизации которых необходимы специальные меры безопасности.

13.2 МС является устройством, содержащим электронные компоненты, и подлежит способам утилизации, которые применяются для изделий подобного типа согласно инструкциям и правилам, действующим в вашем регионе.

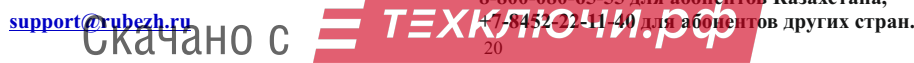

**Контакты технической поддержки: 8-800-600-12-12 для абонентов России,** 

 **8-800-080-65-55 для абонентов Казахстана,**

20